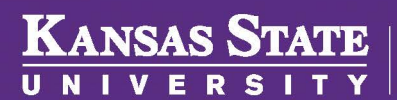

**Human Resources** 

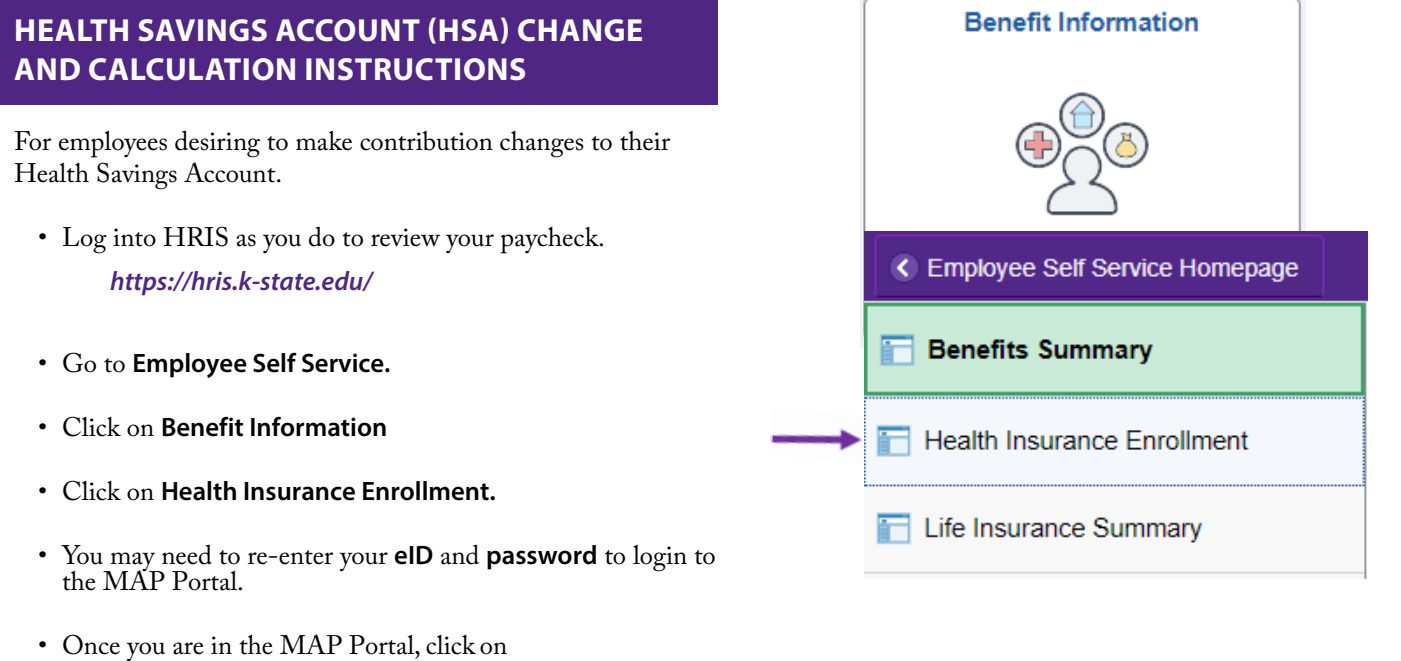

• Click on **Start a New Request.**

**Mid-Year Benefit Changes** tab.

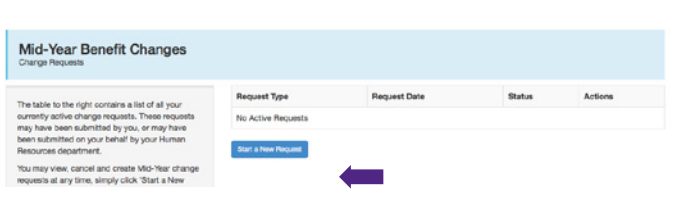

ter<br>Charge

Member Waive Coverage (Mid O Member Warre Coverage (MG-Year)<br>
C FSA (Health Care / Limited Scope) Mid-Year<br>
C FSA (Dependent Care) Mid-Year Change<br>
C Communication Form

) Newly Eligible Dependent<br>) Add/Drop a Dependent due to a Change in Coverage<br>) Death of Spouse or Dependent<br>) Remove Insligible Dependent

have read and agree to the User Ag

Continue

Choose a Request Type

- Click on the radio button **HSA Mid-Year Change.**
- Click on the **"I have read and agree..."**
- Click **Continue.**

Follow the instructions below the picture to determine the new contribution amounts.

- › When entering the HSA Annual Contribution amount, this needs to be the new annual amount desired. One must determine how much has already been deducted (include the upcoming paycheck deduction) and deduct that from the new amount. Then divide that amount by the number of pay periods remaining. When calculating, remember that any month with a third paycheck, deductions are not taken. Please note: Annually, 12-month employees have 24 deductions, 9-month employees have 16 deductions.
- › Example:
	- » New desired annual amount: \$1,200 (entered into Annual Contribution)

To calculate per paycheck contribution:

- 1.Deductions already taken  $01/15 8/26 = $400$  (25 per payment period multiplied by 16 pay periods).
- 2.\$1,200 \$400 = \$800 remaining for this year.
- 3.\$800 divided by 8 remaining pay periods = \$100 per pay period.
- Click on **Submit Request.**
- Log out of the Member Portal.

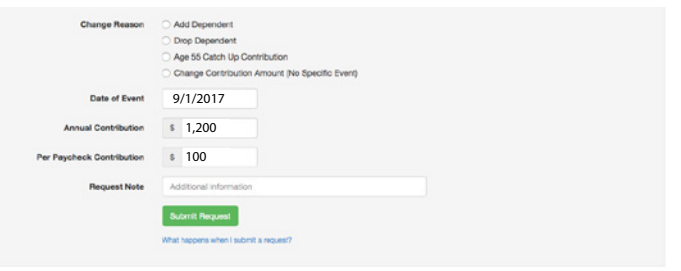